# **Install guides**

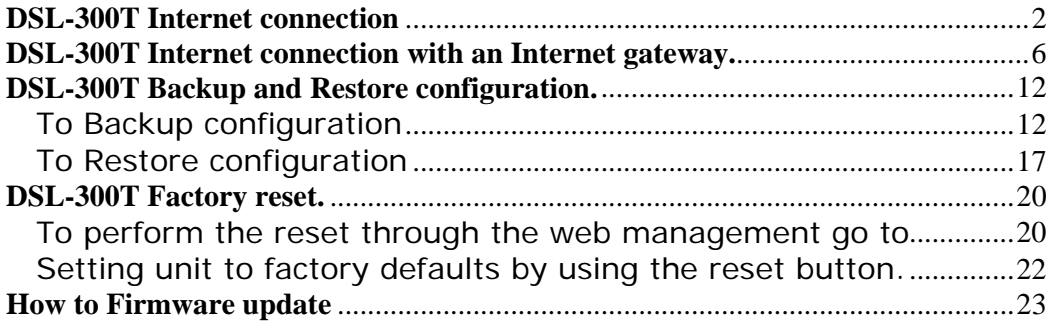

## **DSL-300T Internet connection**

DSL-300T F/W-V1.00B02T02.UK.20040428

The default IP address for the modem is 192.168.1.1

Open up Internet explorer and enter the IP address of the modem

You will be displayed with the below screen.

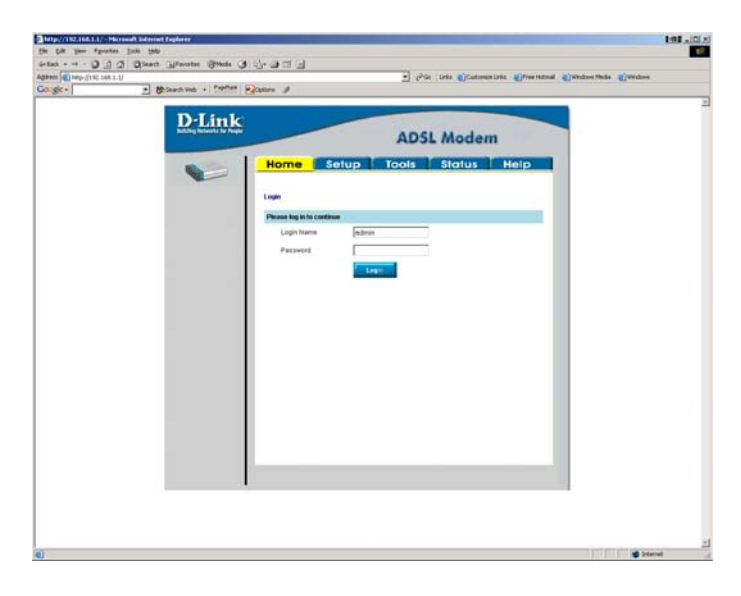

The default USERNAME is admin and the PASSWORD is admin. Then click on Login.

You will then be displayed with the below screen

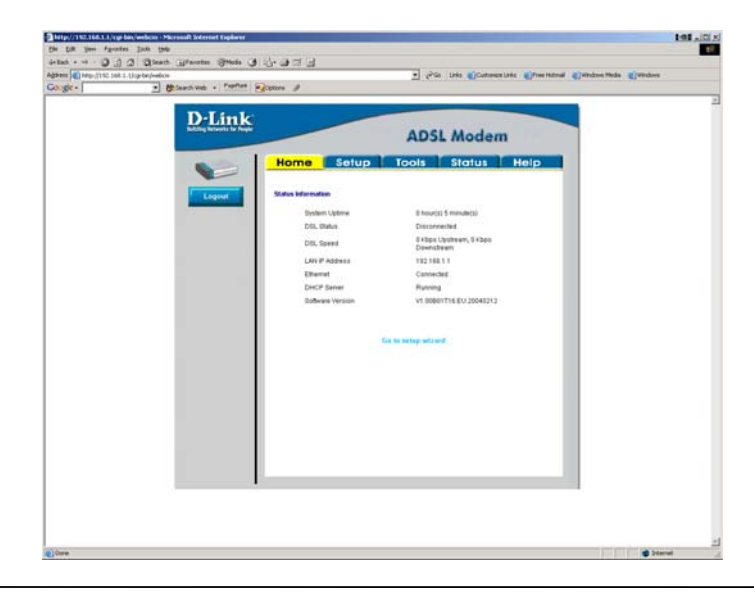

Then Select the Setup tab

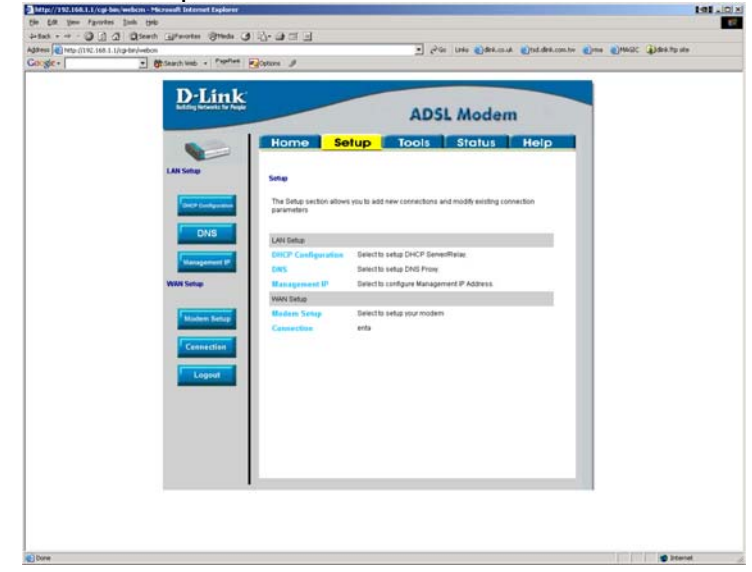

Select connection

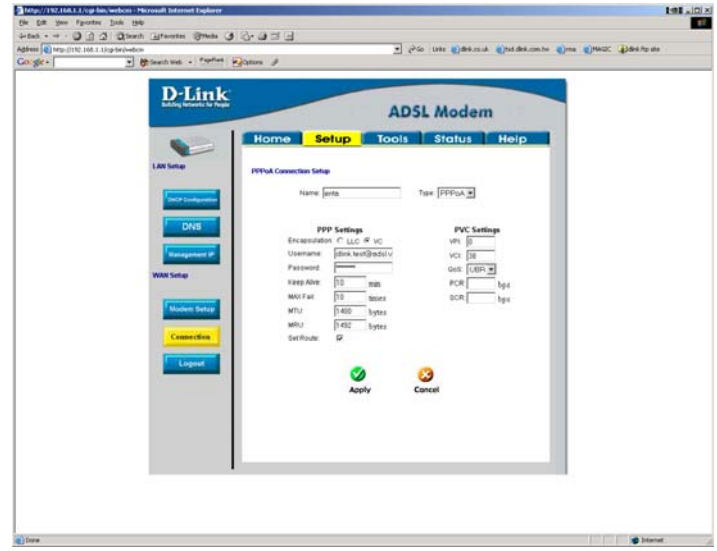

The name can be anything you like. Select the type of connection that you use from (PPPoE, PPPoA, Static, DHCP, Bridge, CLIP). As most ISP's in the UK are currently using PPPoA this document will concentrate on PPPoA configuration.

PPP Settings Set encapsulation to VC Enter your Username and Password You do not need to change the Keep Alive and MAX Fail values from the default.

You will need to change the MTU value depending on what the ISP can support. Most ISP's can support up to 1500 bytes. If you are having problems after connection i.e. slow web browsing or not able to connect to certain websites check with the ISP what the MTU value should be. You can also set the MTU size to different values unit you find one that works best for you as well.

Select the set route option

PVC settings VPI 0 VCI 38

Click on apply.

Then go to the Status tab.

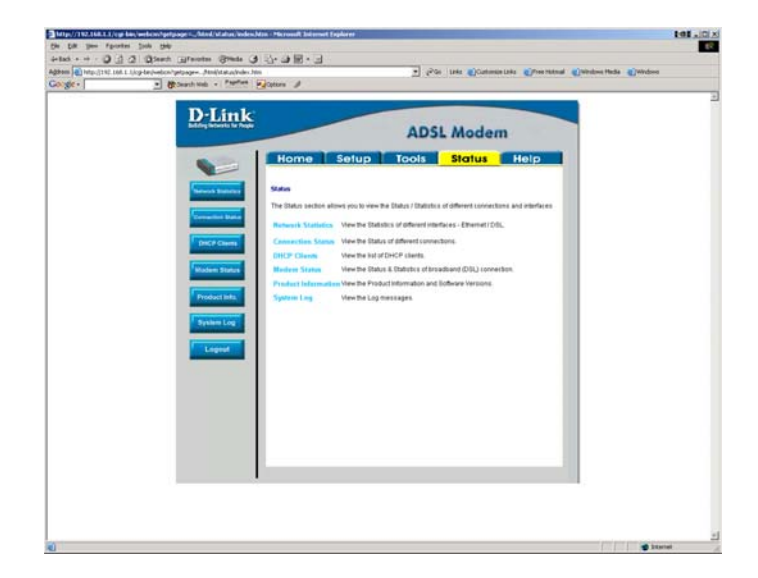

Then click on Connection status.

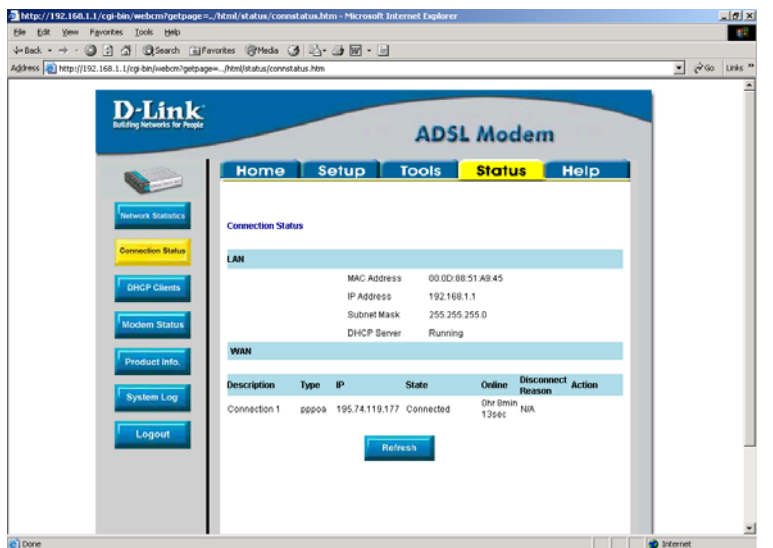

Under the Wan section it will show you your connection information. If you check the IP address of your pc it should be the same as the IP address in the above screen.

Your configuration is now complete and you should be able to browse the web.

Then click on tools and system commands, you will get the below screen.

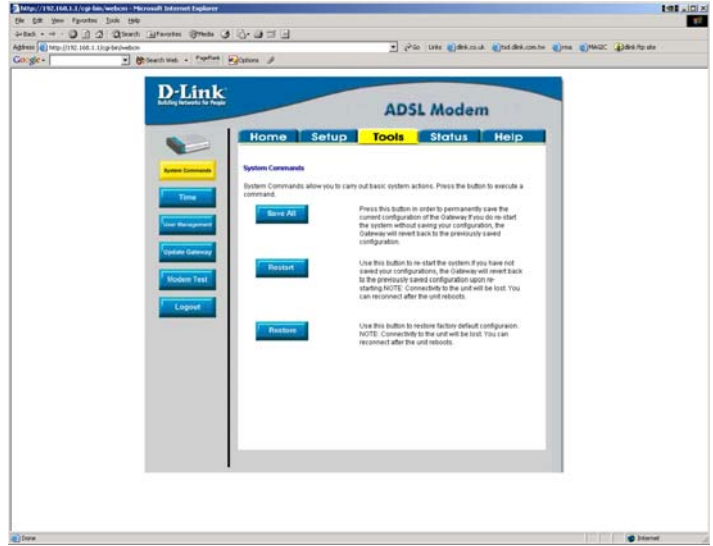

Click on Save all, so that the configuration is saved on the unit. If you ever need to power off the unit then the configuration will come back. If you do not save the settings when the unit is powered of the settings will be lost.

#### **DSL-300T Internet connection with an Internet gateway.**

DSL-300T F/W-V1.00B01T16.UK.20040212 Di-624+ F/W-1.01 Fri 05 sep 2003

The below procedure applies to any gateway not just the di-624+. The IP address of the modem and the gateway needs to be on different networks. I.e. the modem is 192.168.1.1 the router is 192.168.0.1

Plug in the Modem into the wan port of the gateway, and plug in your pc into the LAN port of the gateway.

Open up Internet explorer and enter the IP address of the gateway. The default IP address of the gateway is 192.168.0.1

You will get the below screen.

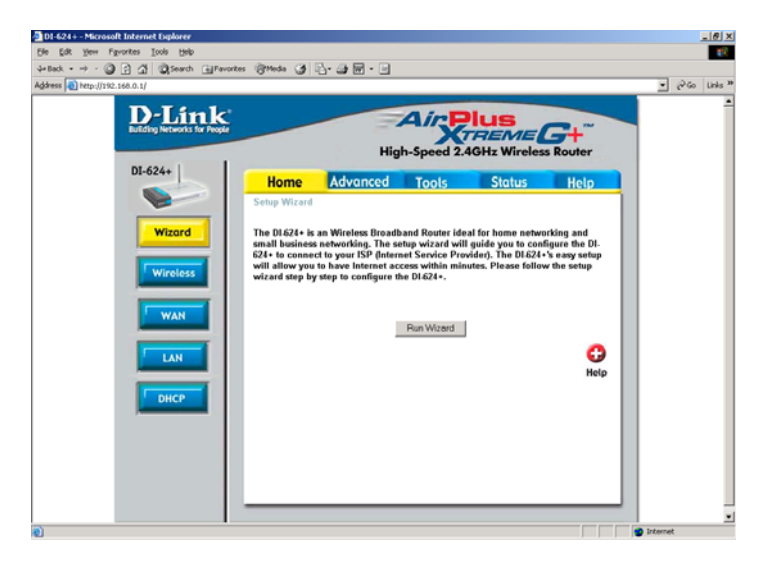

Click on the status tab.

Under the wan section you should have an IP address from the modem as below.

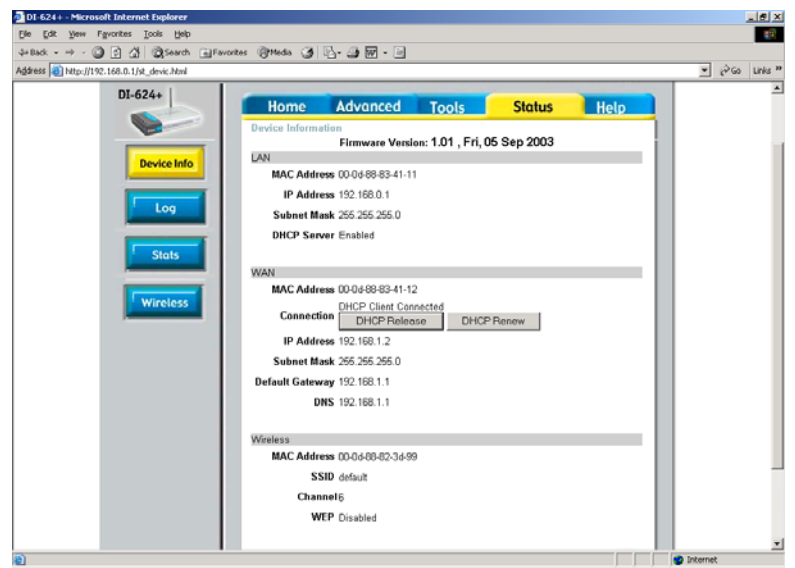

If you do not get an IP address make sure that there is a link between the modem and the gateway. If the link is there make sure that the wan settings of the gateway is configured to Dynamic IP address. This option is under home then WAN. You can also try using the static IP option set the settings as in the above screen for the wan section.

Then we can configure the modem

The default IP address for the modem is 192.168.1.1

Open up Internet explorer and enter the IP address of the modem

You will be displayed with the below screen.

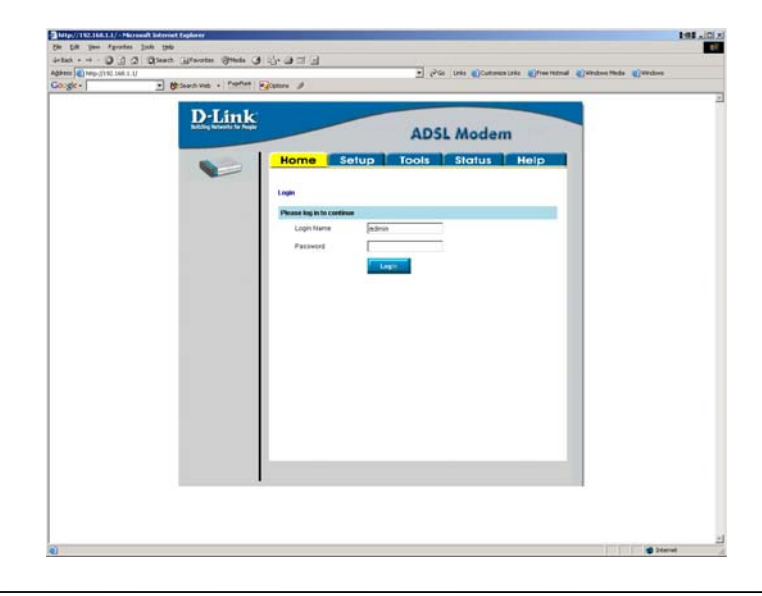

The default USERNAME is admin and the PASSWORD is admin. Then click on Login.

You will then be displayed with the below screen

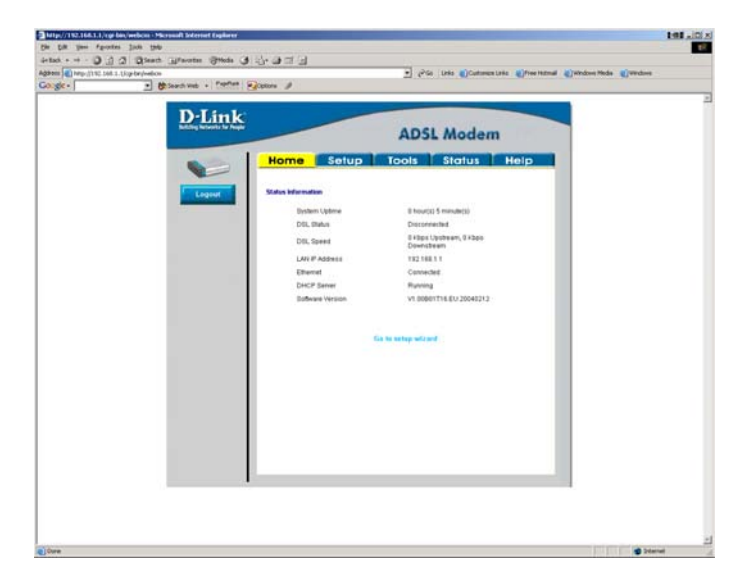

Then Select the Setup tab

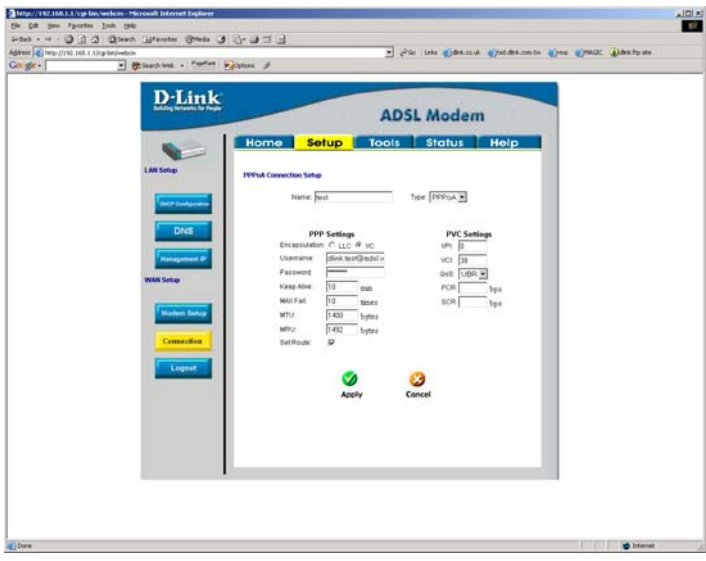

Select connection

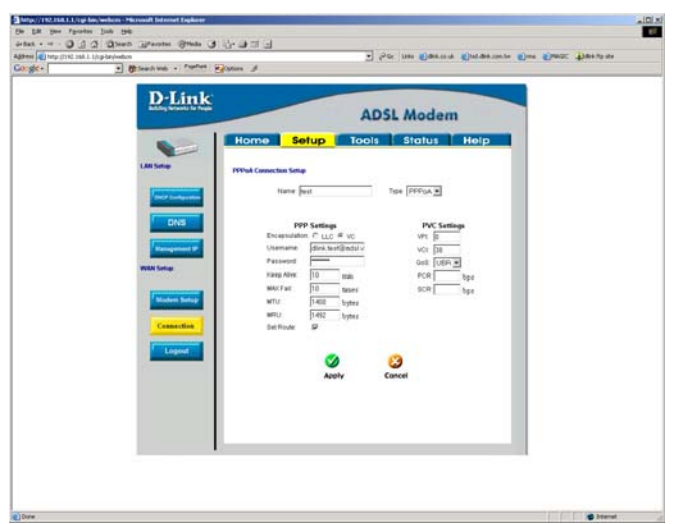

The name can be anything you like. Select the type of connection that you use from (PPPoE, PPPoA, Static, DHCP, Bridge, CLIP). As most ISP's in the UK are currently using PPPoA this document will concentrate on PPPoA configuration.

PPP Settings Set encapsulation to VC Enter your Username and Password You do not need to change the Keep Alive and MAX Fail values from the default. You may need to change the MRU/MTU depending on what the ISP can support. Please refer to you ISP for this value. Select the set route option PVC settings

VPI 0 VCI 38

Click on apply.

Then go to the Status tab.

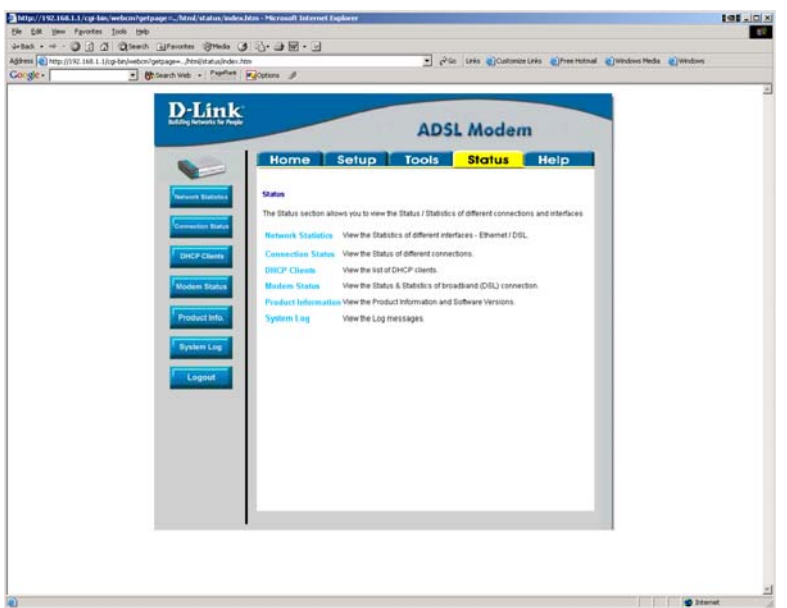

Then click on Connection status.

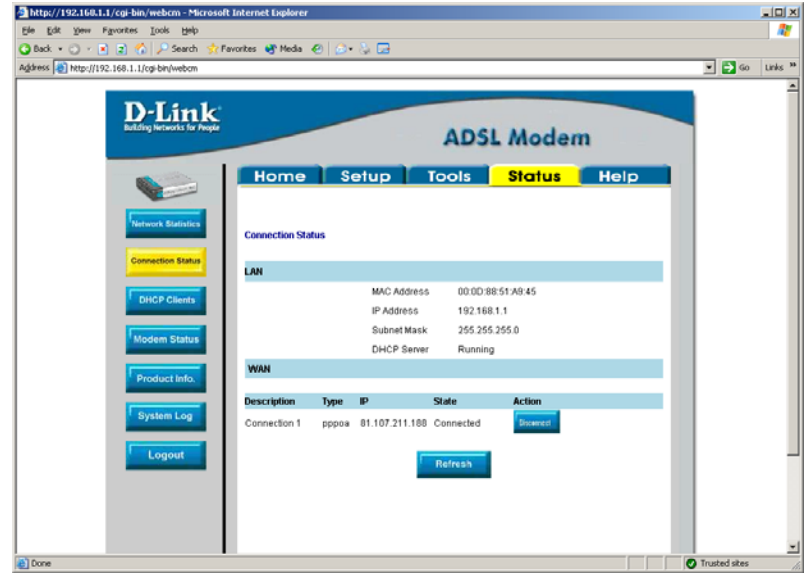

Under the Wan section it will show you your connection information. If you check the IP address of the wan on the gateway it should be the same as the IP address in the above screen.

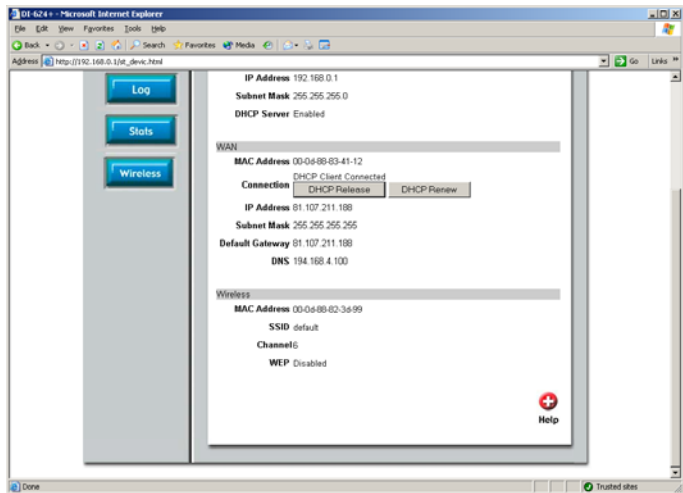

Your configuration is now complete and you should be able to browse the web.

Then click on tools and system commands, you will get the below screen.

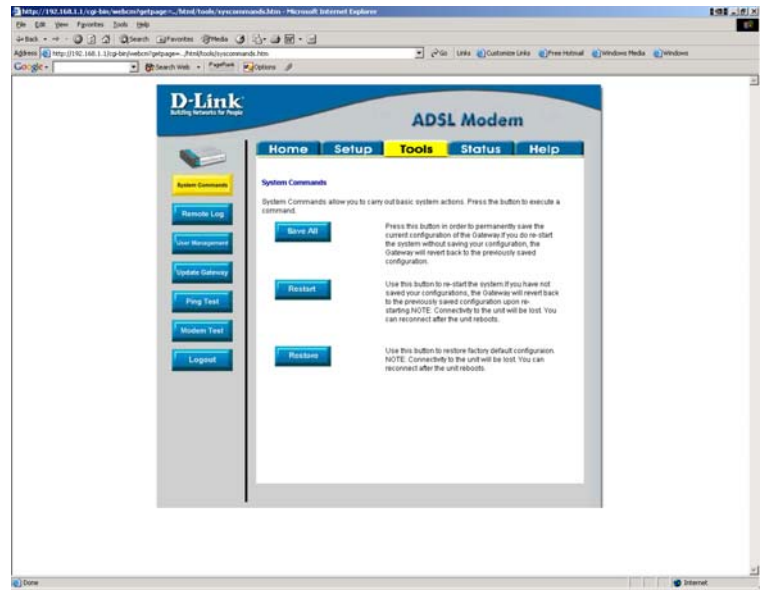

Click on Save all, so that the configuration is saved on the unit. Once the configuration is saved click restart to ensure that the new settings have been applied. If you ever need to power off the unit then the configuration will come back. If you do not save the settings when the unit is powered of the settings will be lost.

# **DSL-300T Backup and Restore configuration.**

DSL-300T F/W-V1.00B02T02.UK.20040428

# **To Backup configuration**

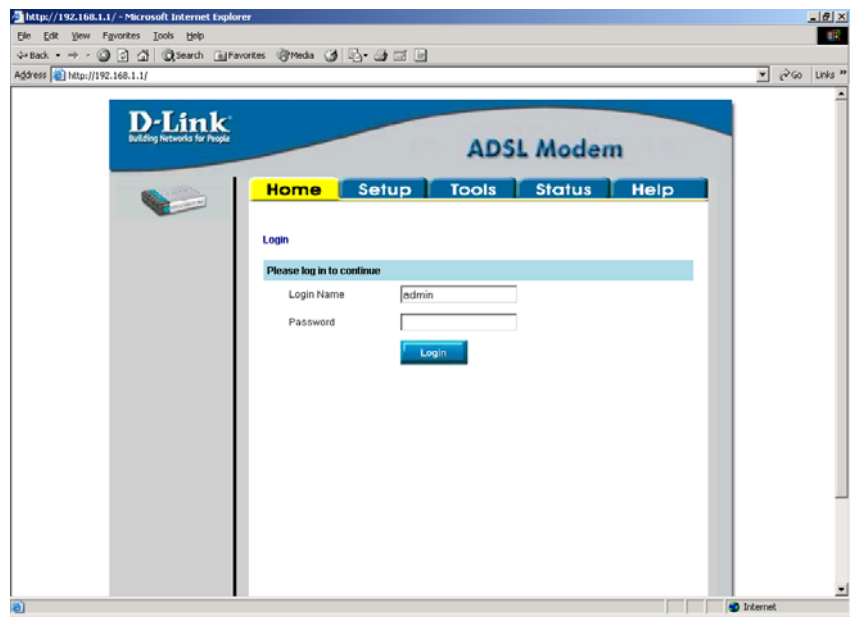

Login into the unit using the Default Username and password of admin and admin respectively Click On Login

The below screen will be displayed.

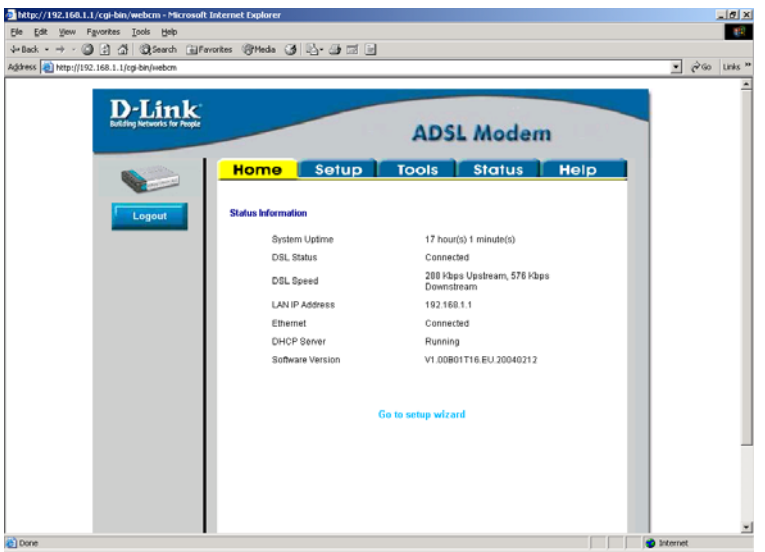

Click on tools

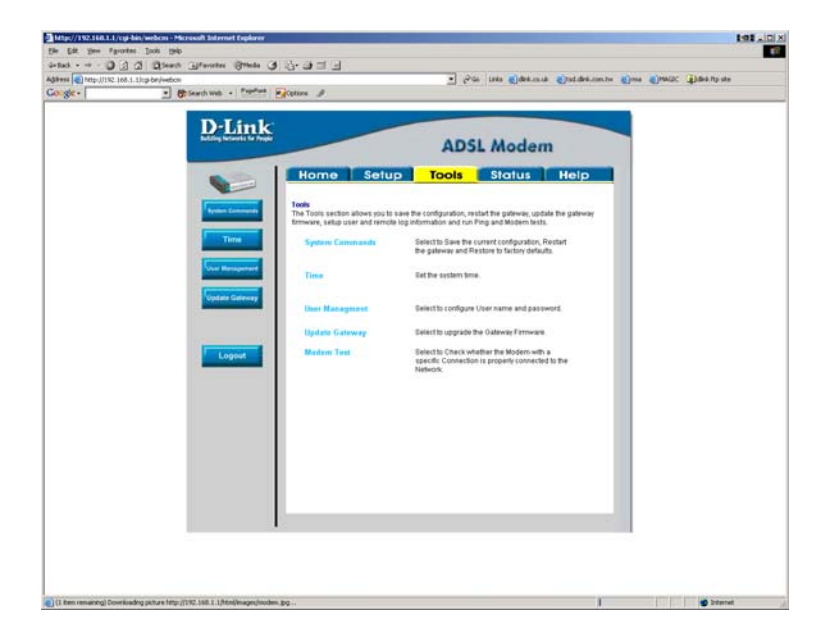

Click on system Commands

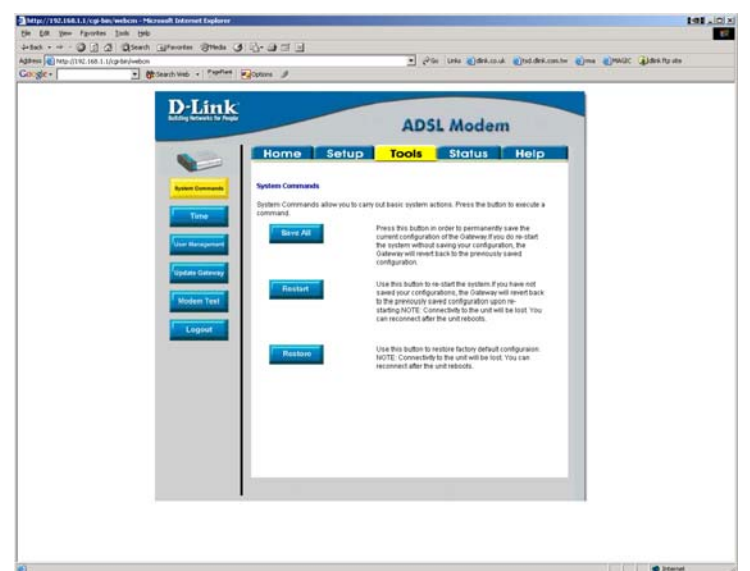

Then click on save all.

Then you will get the below screen

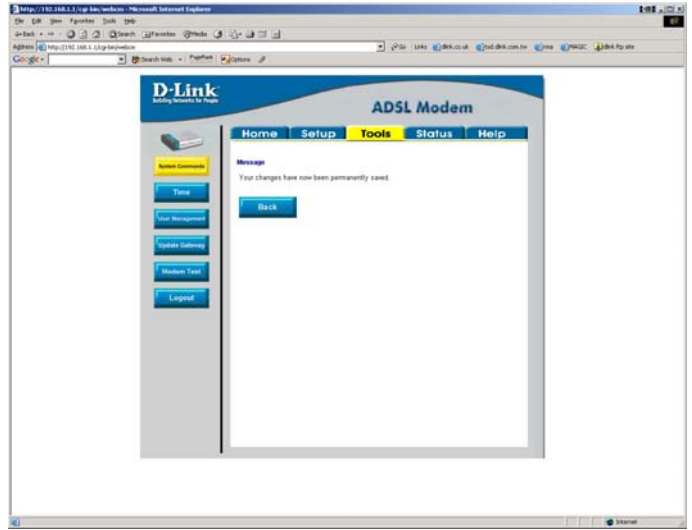

Click on back

Then click on Restart.

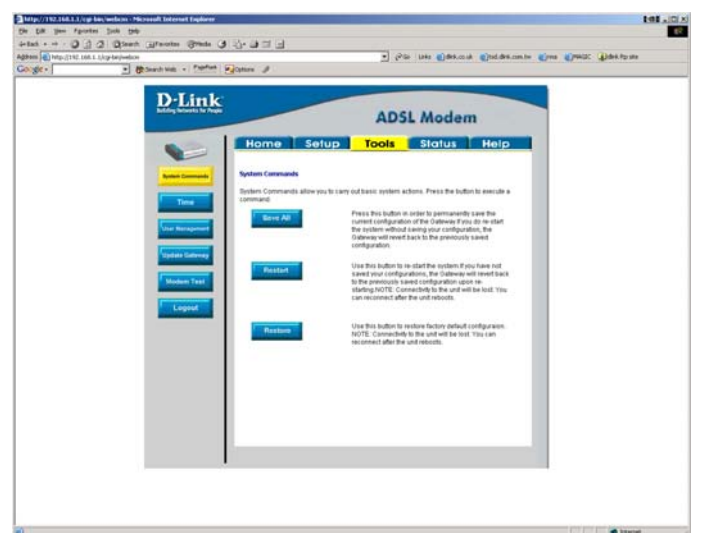

Once the unit has restarted

Select Update gateway. And you will get the below screen

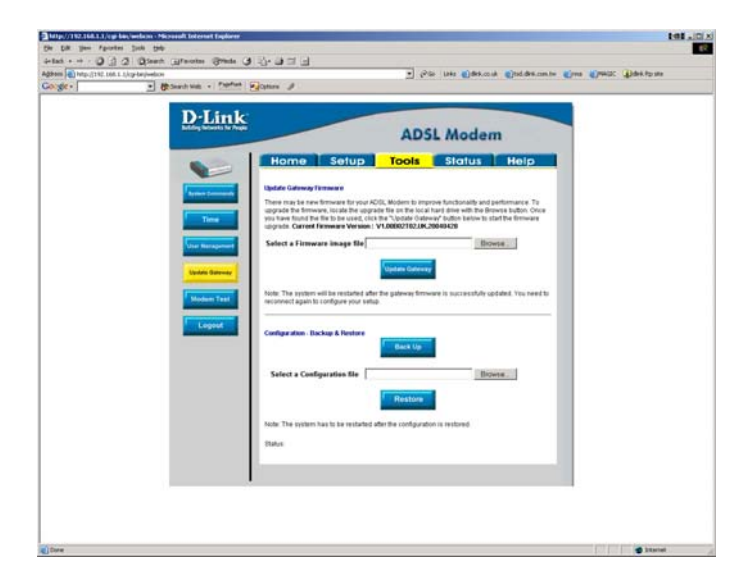

Click on back up

You will get the below prompt

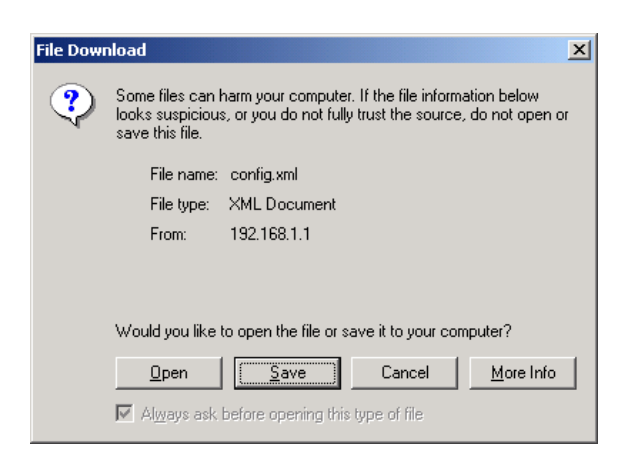

#### Click on Save

And you will get the below screen prompting you where the file should be saved

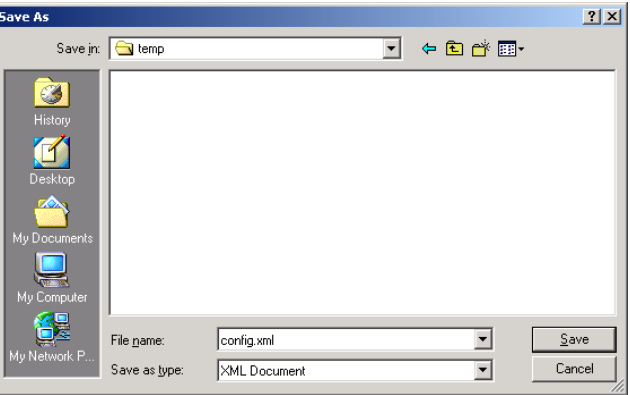

#### Click on save

Once the file is saved you will get the below screen and click on close.

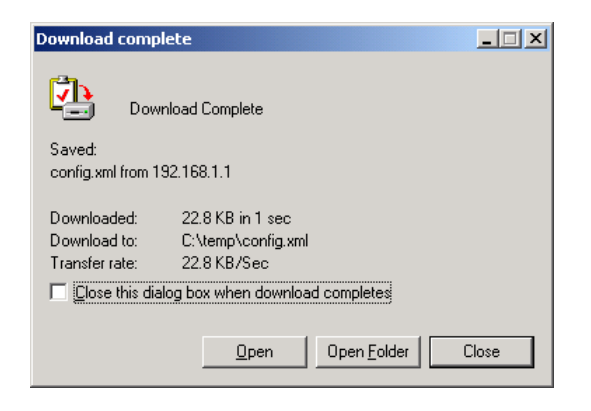

## *To Restore configuration*

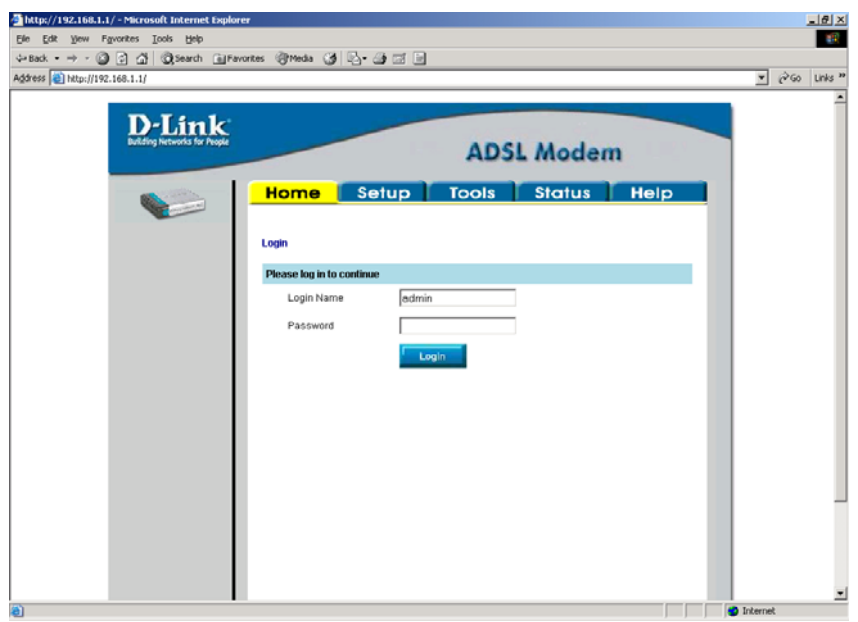

Login into the unit using the Default Username and password of admin and admin respectively Click On Login

The below screen will be displayed.

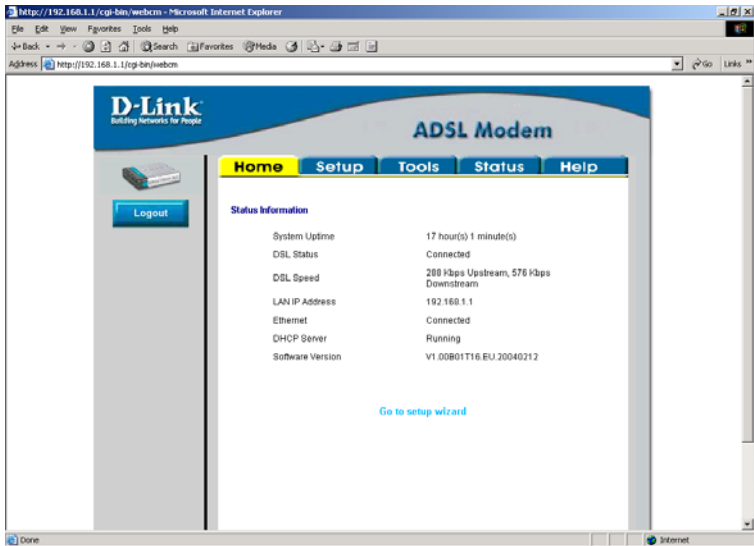

Click on tools

Then select Update gateway. And you will get the below screen

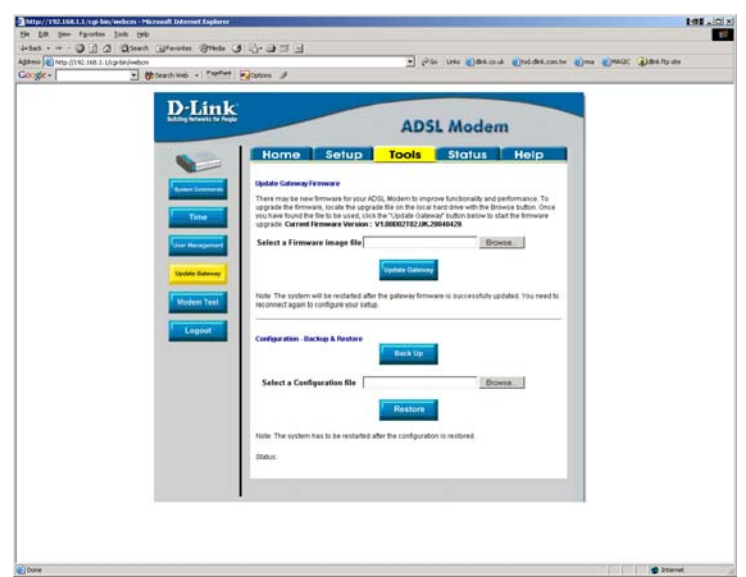

Click on browse and you will get the below screen

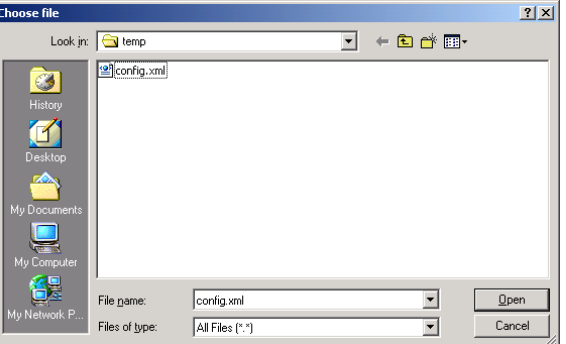

Select the previously backed up file and click on open you will get the below screen.

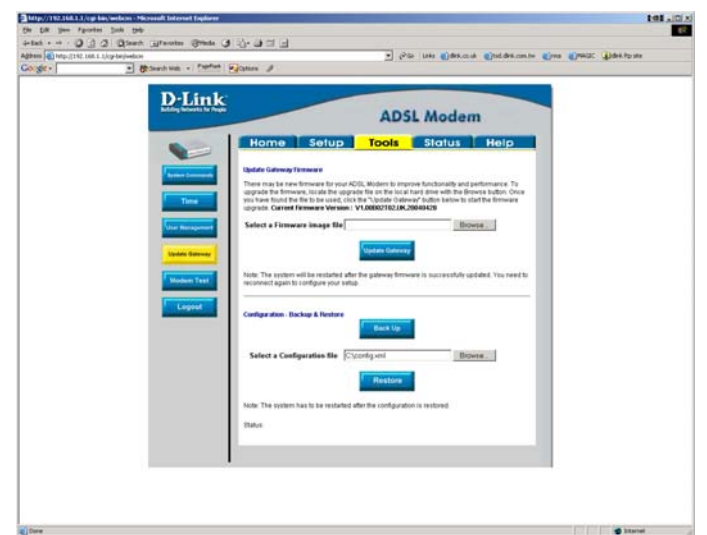

Click on restore.

Once the upgrade is done you will get the below screen

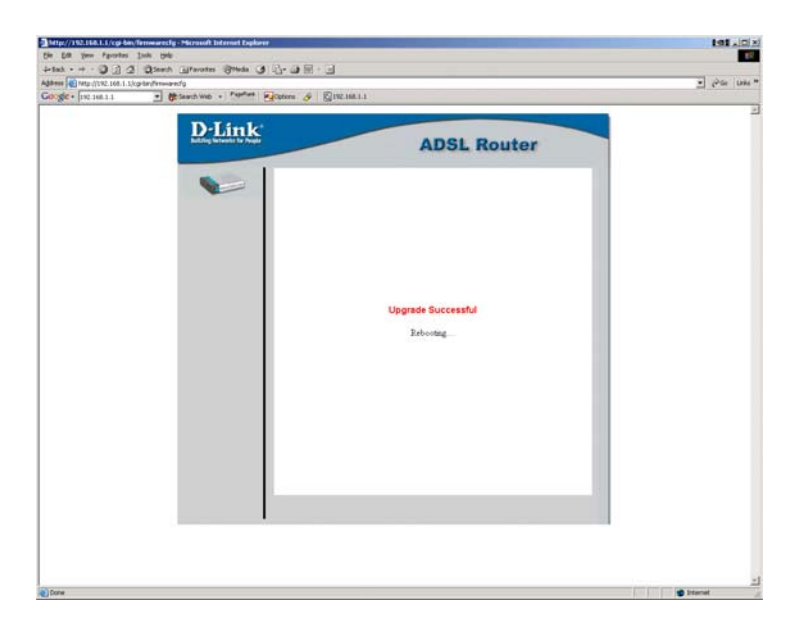

Once the unit is rebooted you will get the login screen.

### **DSL-300T Factory reset.**

DSL-300T F/W-V1.00B02T02.UK.20040428

There are 2 methods of performing a factory reset on the unit.

- 1) Through the web management
- 2) Using the reset button on the unit.

#### **To perform the reset through the web management go to**

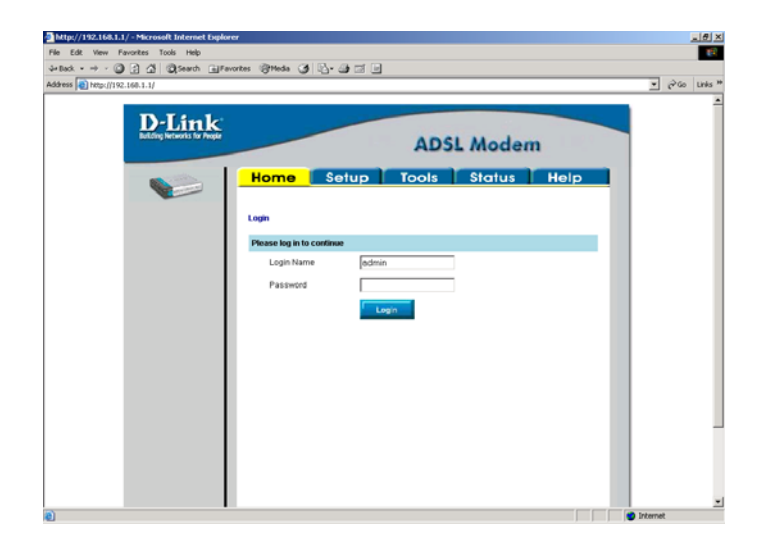

Login into the unit using the Default Username and password of admin and admin respectively Click On Login

The below screen will be displayed.

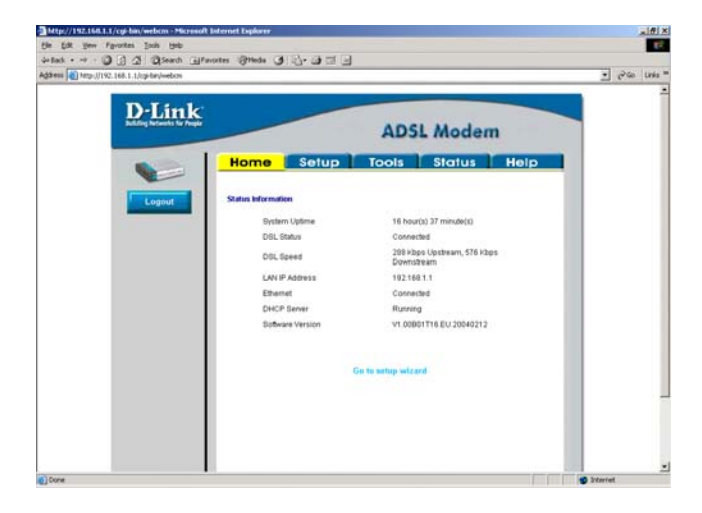

### Click on tools

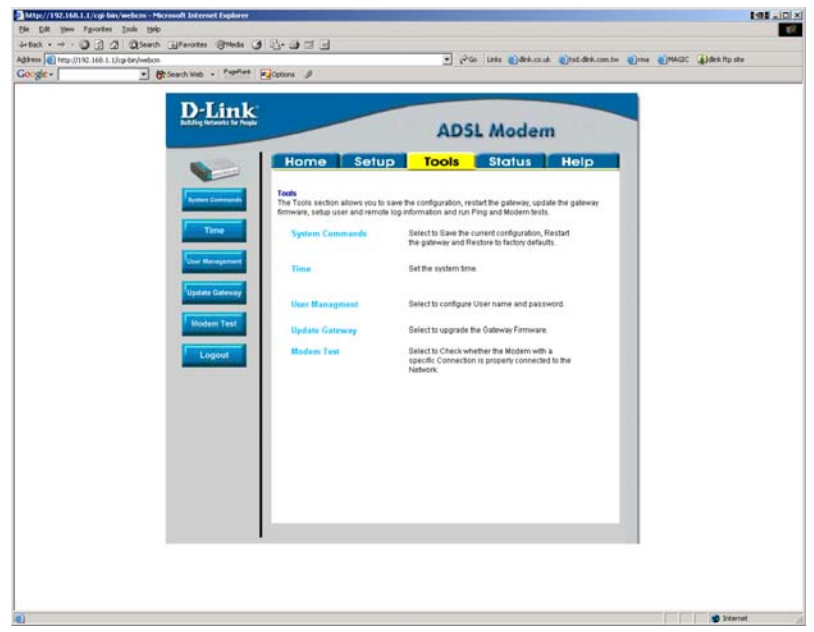

Then select System Commands. And you will get the below screen

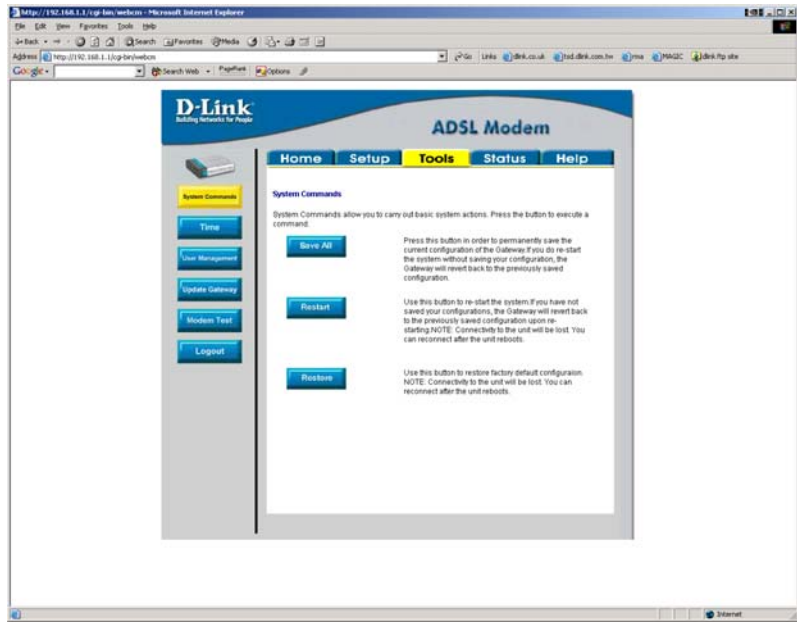

If you then click on Restore it will set the unit to factory defaults.

### **Setting unit to factory defaults by using the reset button.**

Hold down the reset button with a paper clip and keep an eye on the status Led on the front of the unit.

When the status led goes off release the reset button and after about 20 seconds the led will come back on

And then you should be able to access the router using the default IP address.

#### **How to Firmware update**

DSL-300T F/W-V1.00B02T02.UK.20040428

**Please Unplug your ADSL cable from the router before upgrading the firmware.** 

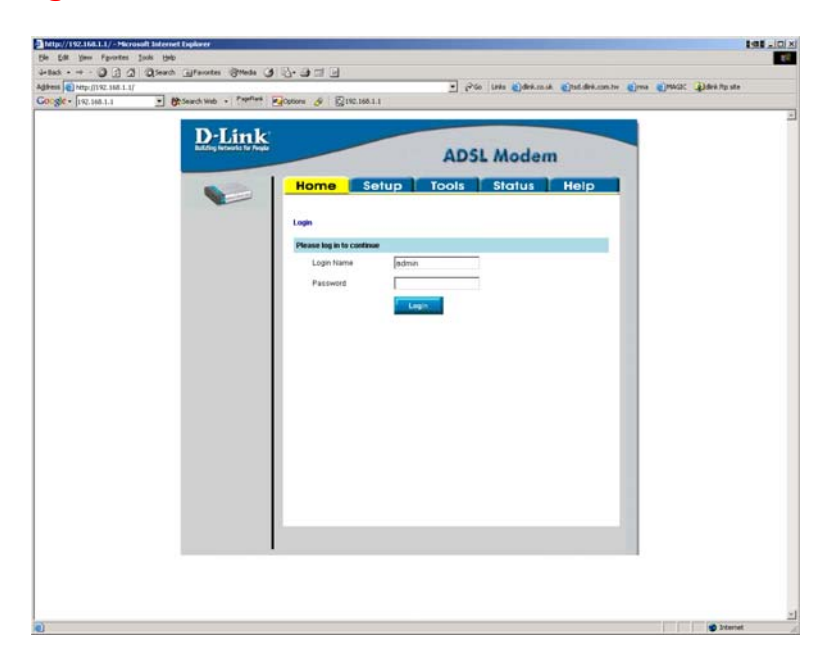

Login into the unit using the Default Username and password of admin and admin respectively Click On Login

The below screen will be displayed.

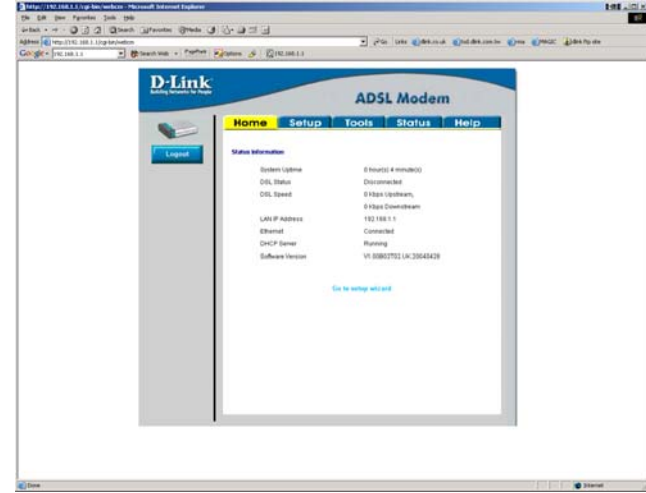

Click on tools

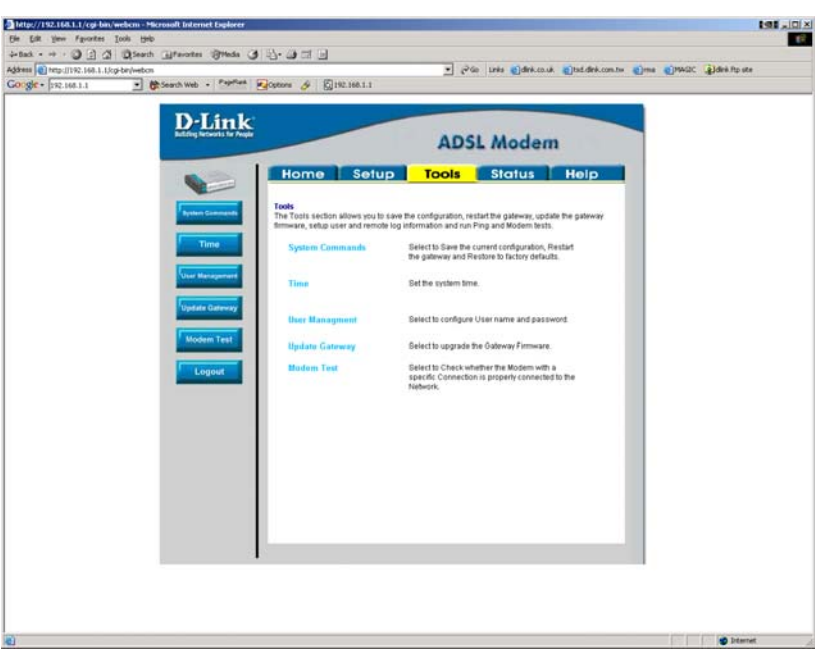

Then select Update gateway. And you will get the below screen

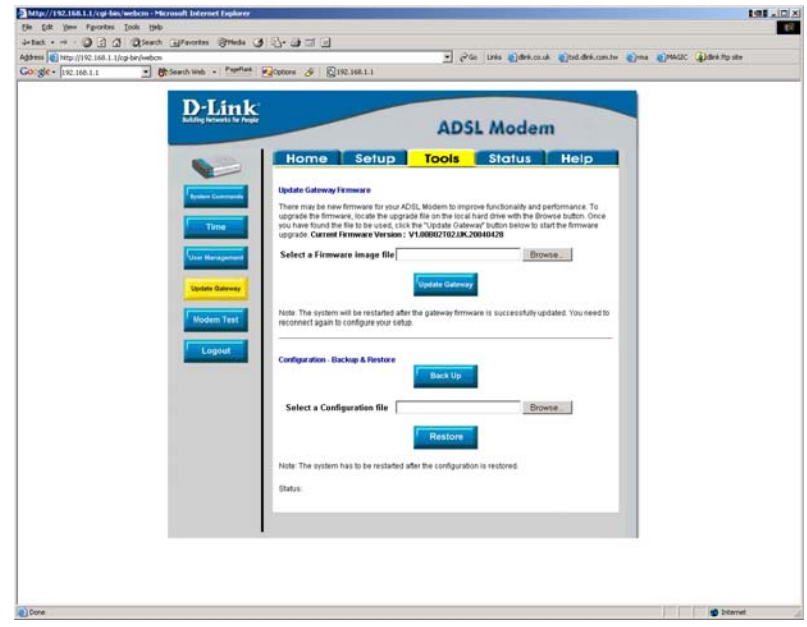

Click on browse under the update gateway firmware.

In the folder where the zip file is expanded you will get option for 2 files

1) Fs file

2) Kernel File

Select The FS file then click on update gateway. It will start copying the files across.

Once the file has gone through and the unit has rebooted login again

You now need to send the kernel file through

Once the upgrade has finished the unit will reboot.

Once the unit has been rebooted and you are logged in go to Tools and update gateway.

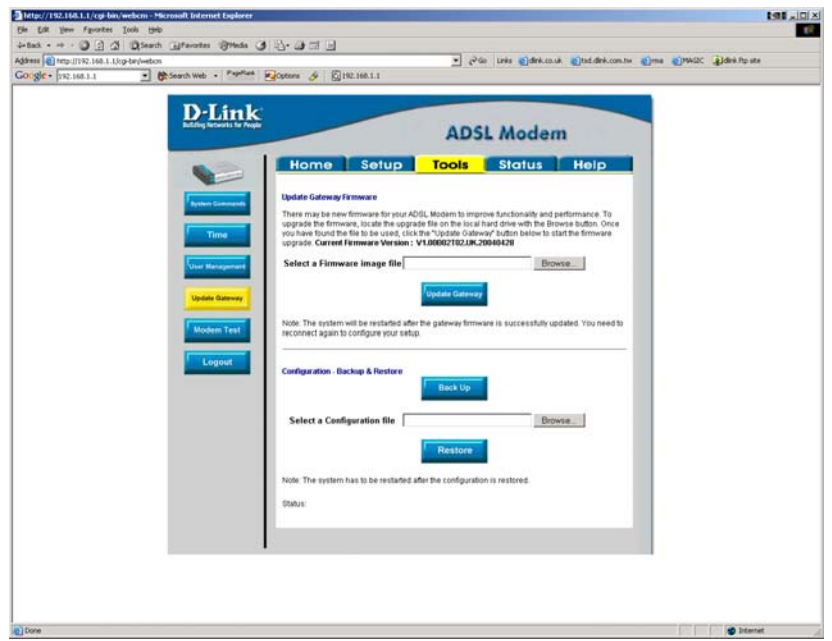

The current firmware version should now show the new version of the firmware.

Then go to tools system commands and perform a restore.

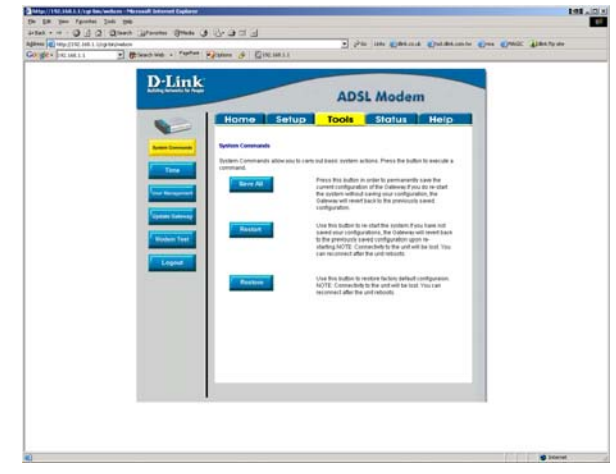

Then you can configure the router as per your requirements. Once everything is configured plug in the adsl line.